**Manual de Utilização**

# **Sistema Aduaneiro de Recepção de COD Perfil Aduana**

**Setembro de 2016**

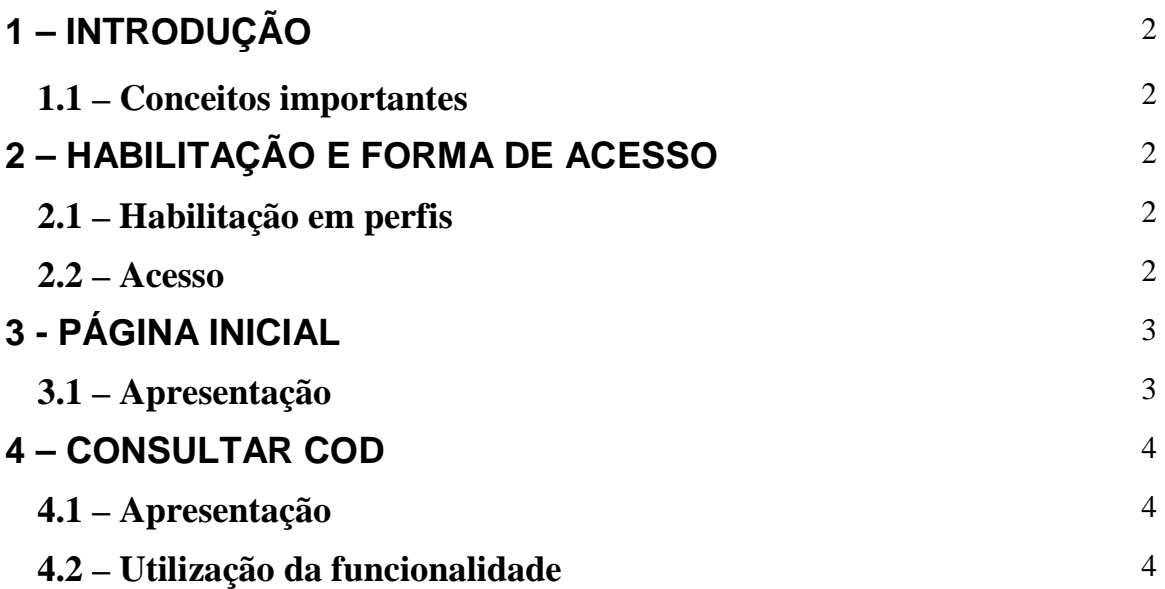

# **1 - INTRODUÇÃO**

O Módulo Aduaneiro de Recepção de Certificados de Origem Digitais (Sistema SiscoImagem), acessível por meio do Portal Siscomex, permite ao importador e seus representantes legais (funcionários e despachantes aduaneiros cadastrados no Siscomex) apresentar Certificados de Origem Digitais (COD) às unidades locais da RFB responsáveis pela conferência aduaneira dos despachos de importação de suas mercadorias, reduzindo assim a necessidade do uso do papel e protocolização presencial, dentre outras vantagens.

Por meio deste sistema, o AFRFB responsável pela conferência aduaneira de despachos de importação consultará o Certificado de Origem Digital (COD), para fins de realização da análise documental, em substituição à versão em papel do certificado de origem papel.

Sistema COD: versão 1.8.0 - Desenvolvimento: Serpro

#### **1.1 – Conceitos importantes**

- **Origem:** país onde determinada mercadoria a ser exportada foi produzida (origem preferencial), para fins de fruição de benefício fiscal de redução do II concedida pelo país de importação, por meio da celebração de acordo comercial com o país produtor.

- **Certificado de Origem:** documento que atesta a origem de determinada mercadoria a ser comercializada internacionalmente, emitido normalmente pelo governo do país onde a mercadoria foi produzida ou por entidades por ele designadas.

- **Certificado de Origem Digital (COD)**: versão eletrônica do certificado de origem, emitido em formato xml com base nas especificações previstas no Projeto COD, da Associação Latino Americana de Integração (Aladi).

# **2 – HABILITAÇÃO E FORMA DE ACESSO**

## **2.1 – Habilitação em perfis**

Para que os servidores da RFB possam ter acesso ao sistema deverão estar previamente habilitados no perfil Aduana, do sistema SiscoImagem (ao solicitar o perfil no sistema e-Fau, selecionar "Sistema", segmento "Grande Porte Serpro", ambiente "Produção", sistema "SiscoImagem", perfil "Aduana").

Tais servidores também deverão estar cadastrados em suas respectivas unidades, no Cadastro de Lotação do Siscomex.

#### **2.2 – Acesso**

O SiscoImagem pode ser acessado exclusivamente por meio do uso de certificados digitais, emitidos dentro da Infraestrutura de Chaves Públicas Brasileira (ICP-BRASIL).

O sistema pode ser acessado por meio da URL https://www4.receita.fazenda/siscoimagem, disponível no:

- Portal Siscomex (http://www.portalsiscomex.gov.br/) => banner "CERTIFICADO DE ORIGEM DIGITAL (COD)";

\_\_\_\_\_\_\_\_\_\_\_\_\_\_\_\_\_\_\_\_\_\_\_\_\_\_\_\_\_\_\_\_\_\_\_\_\_\_\_\_\_\_\_\_\_\_\_\_\_\_\_\_\_\_\_\_\_\_\_\_\_\_\_\_\_\_\_\_\_\_\_\_\_\_\_

Manual de utilização do Módulo Aduaneiro de Recepção de COD Perfil Aduana – versão 1.0

- Suíte de aplicativos da intranet da RFB => Siscoimagem (COD) – Módulo Aduaneiro de Recepção de COD; e

- Intranet da RFB => Sistemas e Downloads => Controle Aduaneiro => Módulo Aduaneiro de Recepção de Certificados de Origem Digitais.

# **3 - PÁGINA INICIAL**

#### **3.1 – Apresentação**

Ao fazer o *login*, o usuário é direcionado para a Página Inicial do sistema COD. Na opção "CODI", estará relacionada a funcionalidade de consulta a ser utilizada no sistema pelos servidores da RFB:

• Consultar CODI;

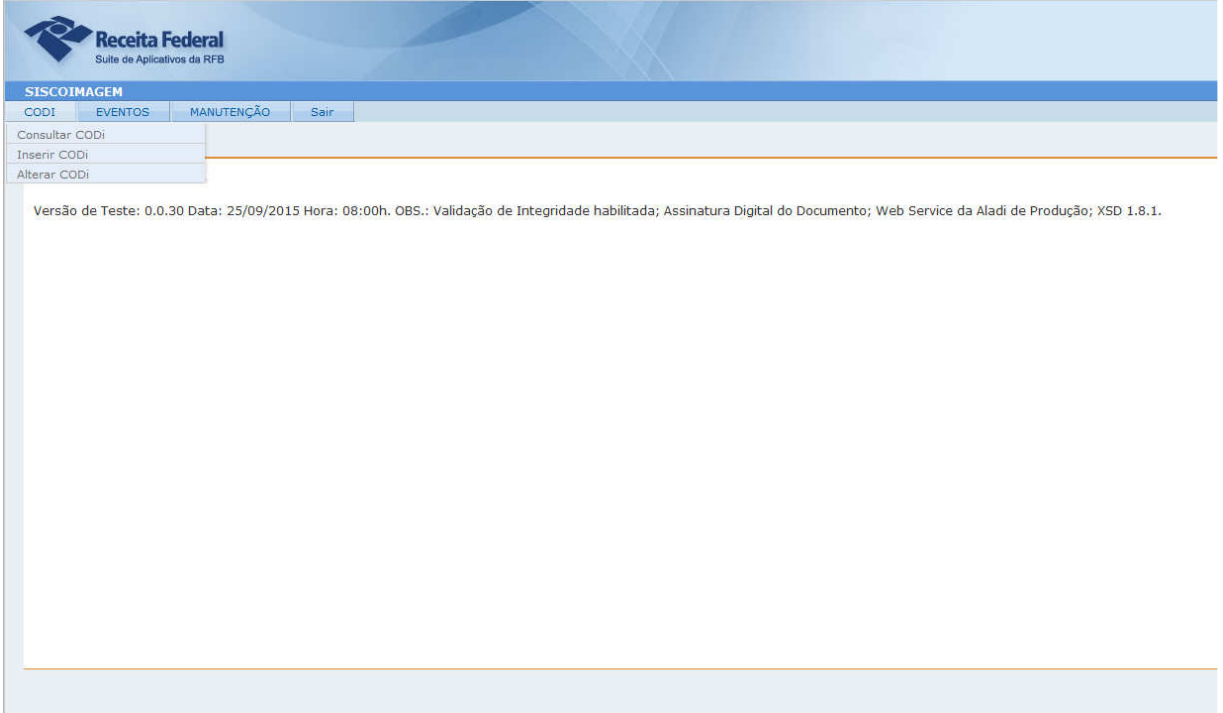

# **4 – CONSULTAR COD**

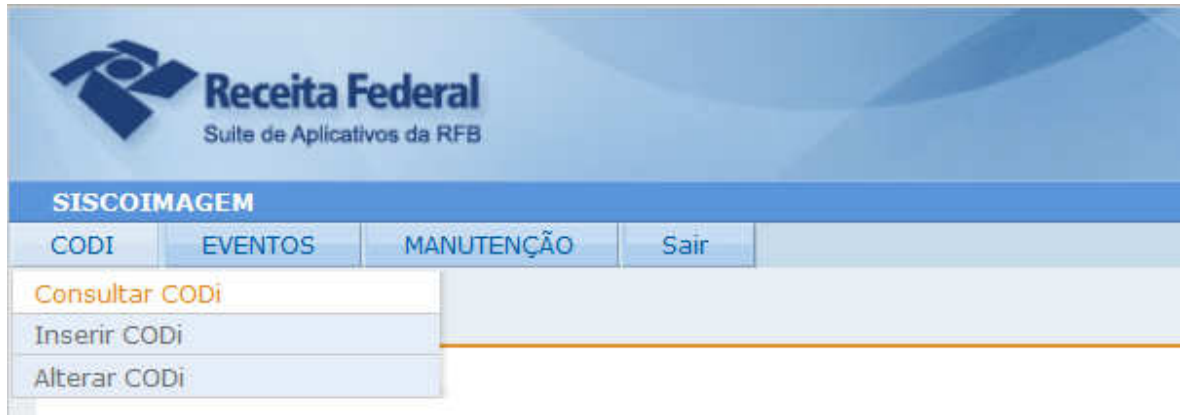

## **4.1 – Apresentação**

A funcionalidade Consultar COD permite ao usuário consultar os dados e o histórico de operações de um determinado COD incluído no sistema pelo importador, ou seja, entregue à Autoridade Aduaneira para ser utilizado em um despacho de importação.

Por meio desta funcionalidade, o AFRFB responsável pela conferência aduaneira de despachos de importação consultará o Certificado de Origem Digital (COD), para fins de realização da análise documental, em substituição à versão em papel do certificado de origem papel.

## **4.2 – Utilização da funcionalidade**

Para iniciar uma consulta, basta digitar o número identificador do COD cujos dados se queira consultar.

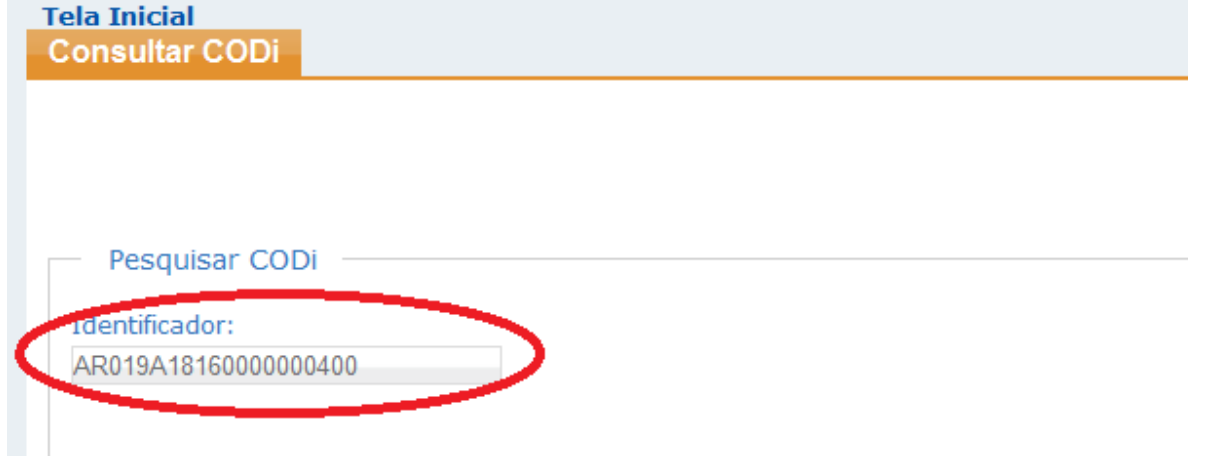

O número de identificação do COD poderá ser obtido na correspondente DI que está sendo analisada pelo AFRFB, na seção "documento de instrução do despacho" da subficha "básicas" (dados gerais da DI).

O usuário poderá ainda consultar as informações de diversos COD, utilizando-se dos filtros disponíveis na consulta.

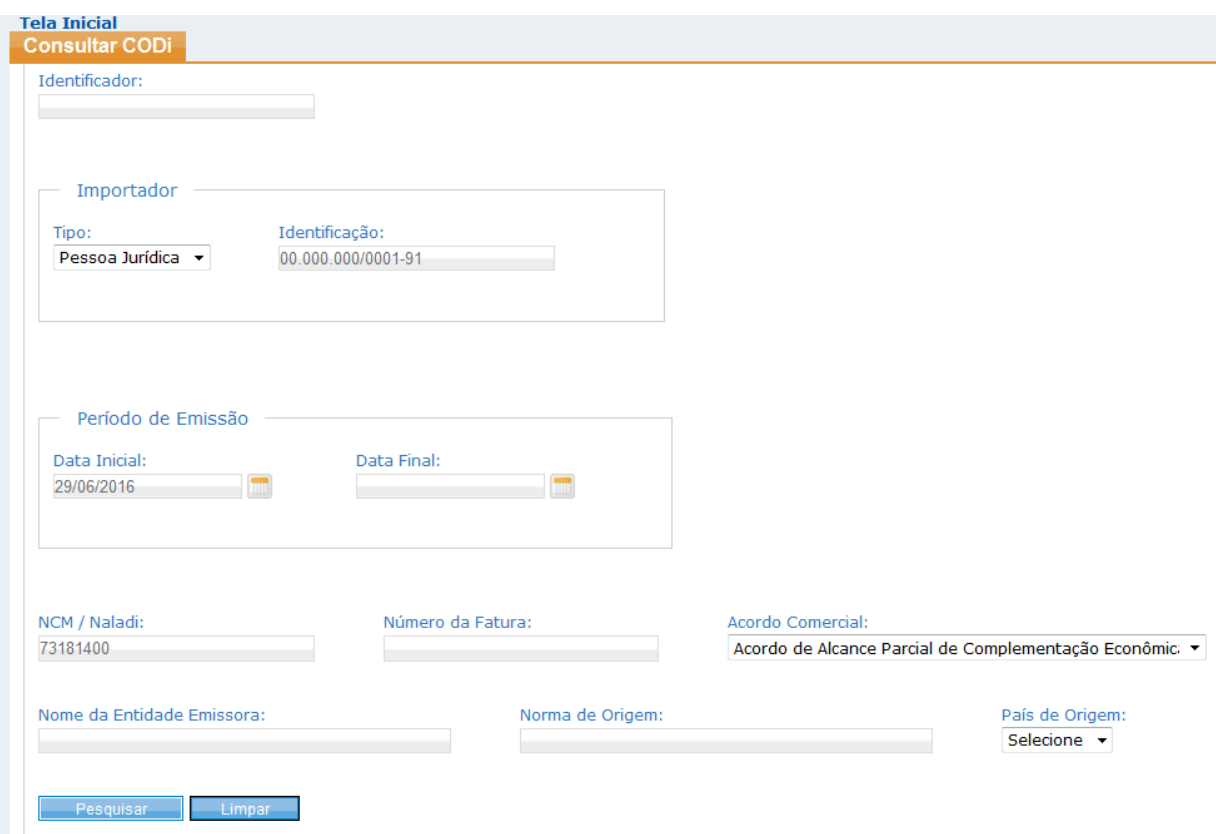

Após ser informado o número identificador do COD ou utilizada a consulta por filtros, o sistema apresentará uma lista de COD que tenham atendido aos critérios informados. Para que os dados de determinado COD sejam consultados, basta que o usuário clique no ícone Detalhar, posicionado no canto à direita da linha correspondente ao COD (indicado em vermelho na tela a seguir).

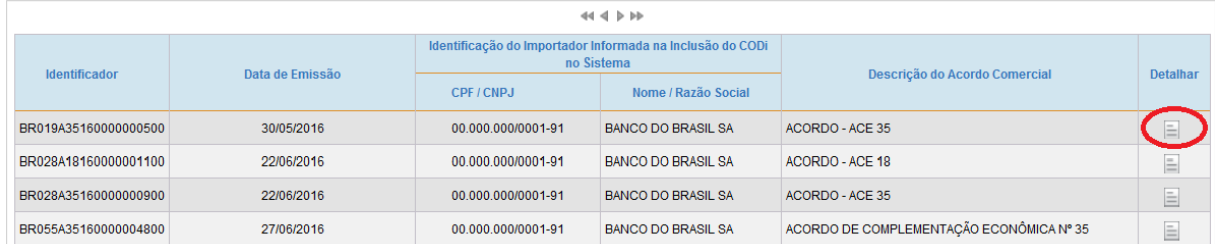

Na seção "Informações Gerais", o sistema apresentará as informações de identificação do importador para o qual foi associado o COD, no momento de sua inclusão no sistema pelo importador. Na seção "Dados do Certificado de Origem Digital (COD)", o sistema apresentará todos os dados que originalmente compõem o certificado.

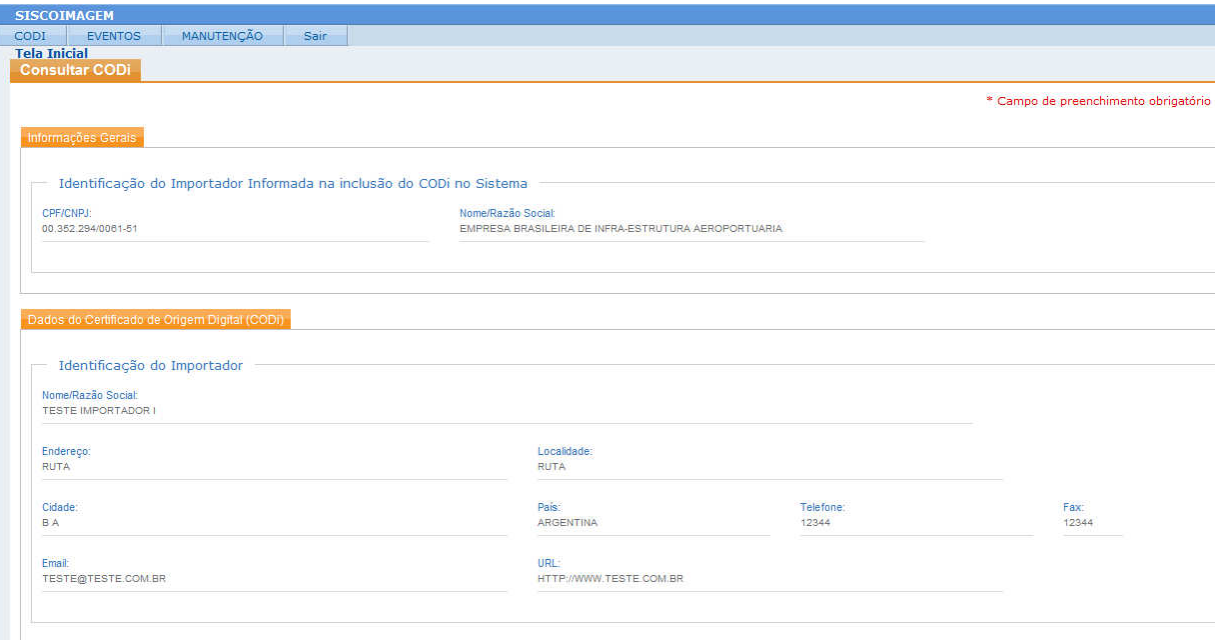

**=> ATENÇÃO:** o sistema poderá emitir mensagens de alerta para a fiscalização em algumas situações de potencial irregularidade, como, por exemplo, quando identificar que o COD foi emitido antes ou após 60 dias da data de emissão da(s) correspondente(s) fatura(s) comercial(is). Nesses casos, caberá ao AFRFB responsável pela análise do despacho verificar se no correspondente Regime de Origem do acordo comercial que ampara o certificado de origem existe dispositivo com tal restrição, o que ensejará a desqualificação do COD e cobrança dos tributos devidos, conforme legislação interna vigente. Tais mensagens estarão na Seção "Mensagens de Alerta", conforme se verifica na tabela a seguir.

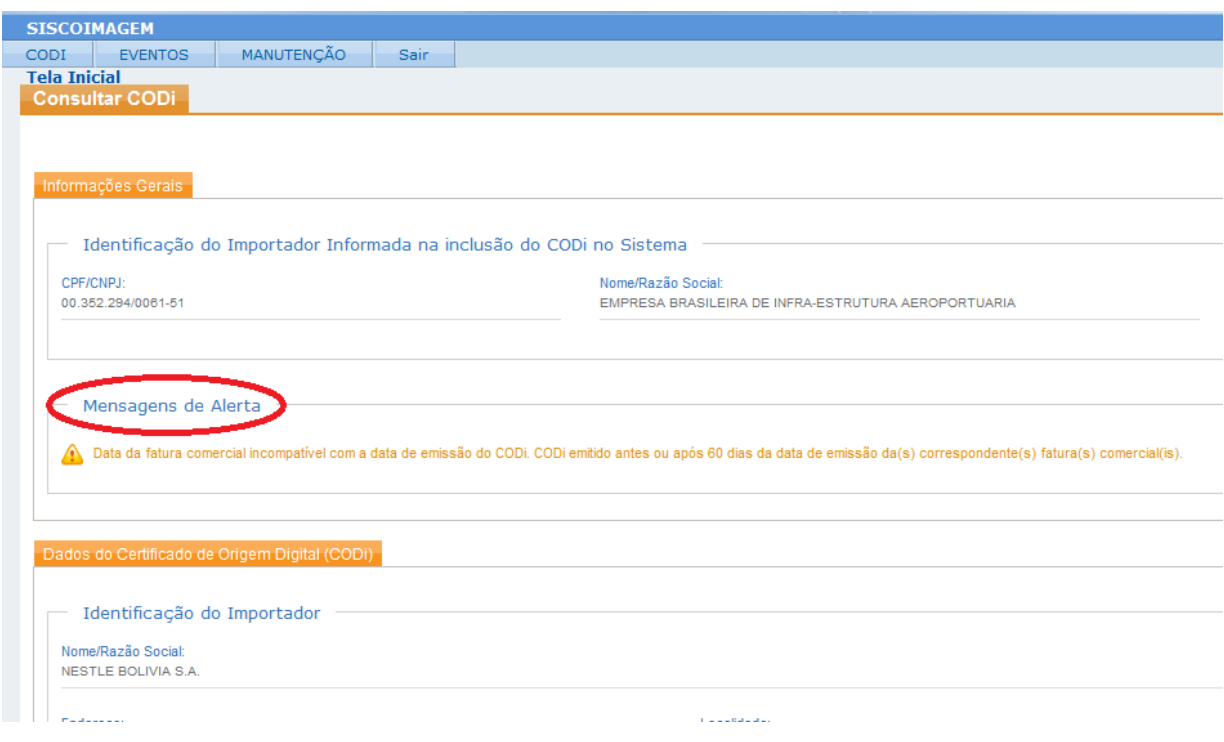

Rolando a página de consulta para baixo, até o final, o usuário encontrará o histórico do COD, onde ficarão registradas as operações efetuadas (inclusão e eventuais alterações de importador associado), juntamente com as informações relacionadas a cada uma dessas operações (data, hora e CPF do usuário que a realizou).

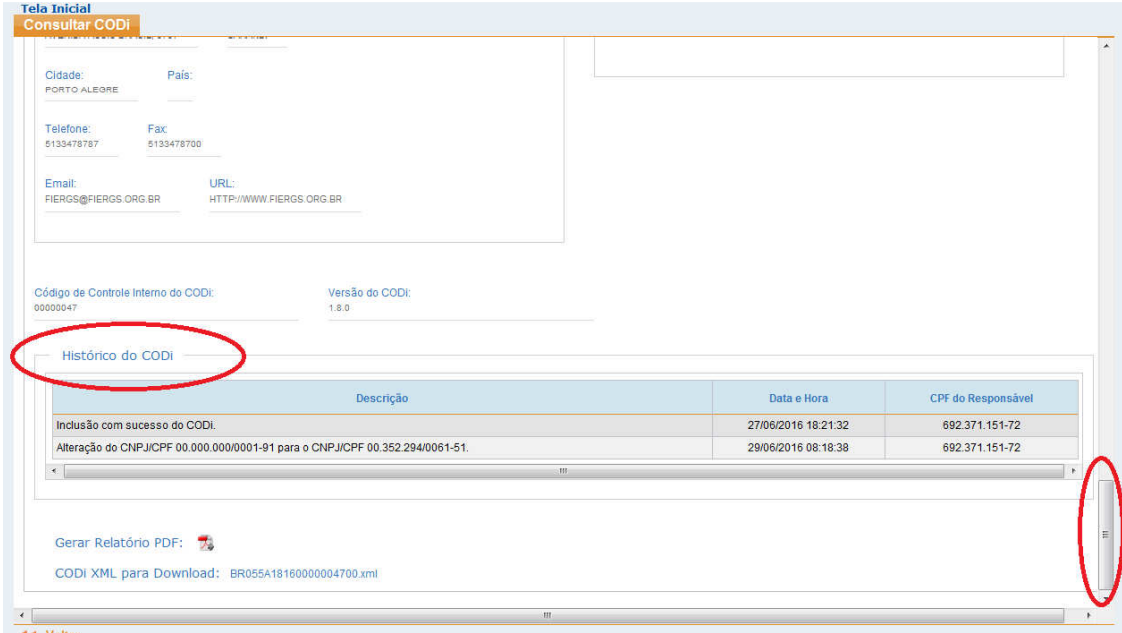

O usuário poderá ainda optar por visualizar o COD no layout normalmente utilizado nos formulários de certificados de origem impressos em papel, ou mesmo salvar em seu computador o correspondente arquivo, que será emitido em formato PDF. Para tanto, basta clicar no ícone Gerar Relatório PDF, posicionado logo após o histórico do COD, no final da página (vide tela a seguir).

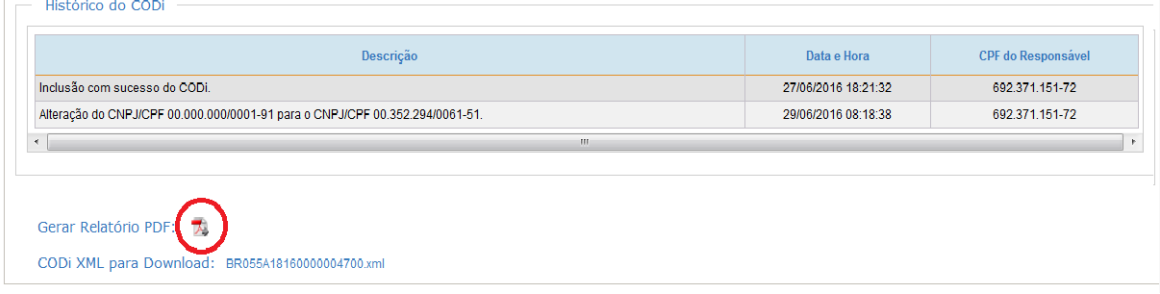

#### Visualização em formato formulário

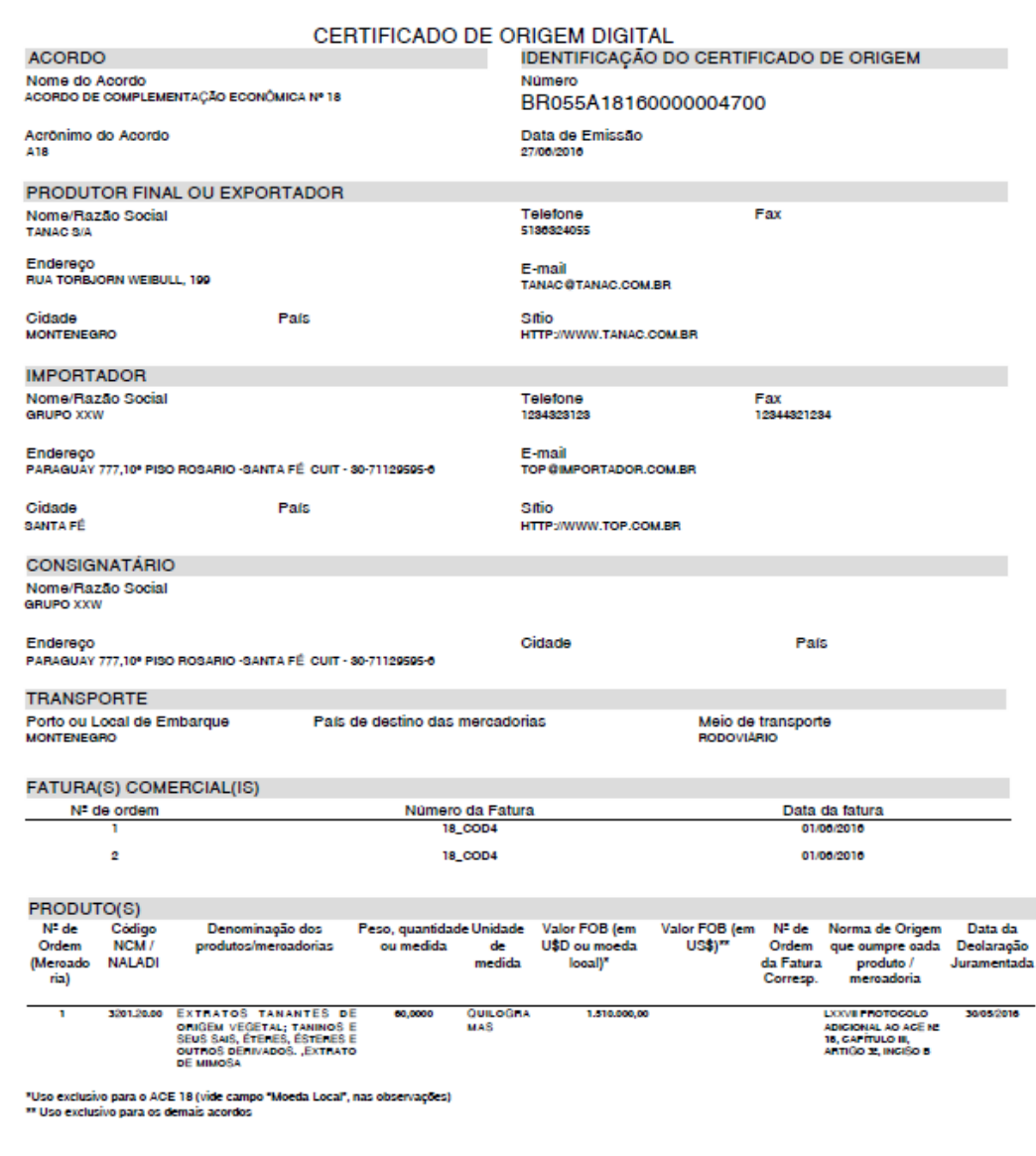

Por fim, o usuário poderá ainda optar por salvar em seu computador pessoal o arquivo com as informações do COD, em formato XML. Para tanto, basta clicar no ícone COD XML para Download, também posicionado logo após o histórico do COD, no final da página (vide tela a seguir). Tal recurso tem mais serventia para o importador, a quem pode interessar resgatar tais arquivos em formato xml, caso tenha perdido o arquivo xml originalmente encaminhado pelo exportador.

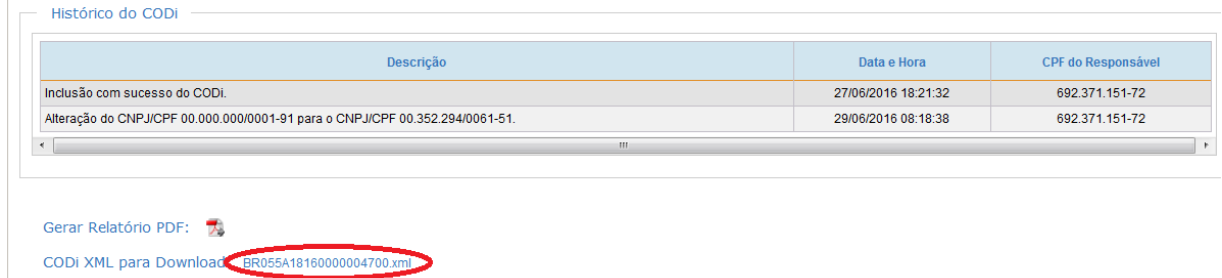

Um último recurso disponível na funcionalidade de consulta a COD é a possibilidade de exportar para uma planilha Excel todos os dados dos COD que tenham sido retornados pelo sistema como resposta a uma consulta efetuada pelo usuário, utilizando os filtros disponíveis. Para tanto, basta clicar no ícone Gerar Planilha, posicionado ao final da tela da consulta a COD, logo após a relação de COD encontrados pelo sistema com base nos critérios de filtro utilizados (destacado na tela a seguir).

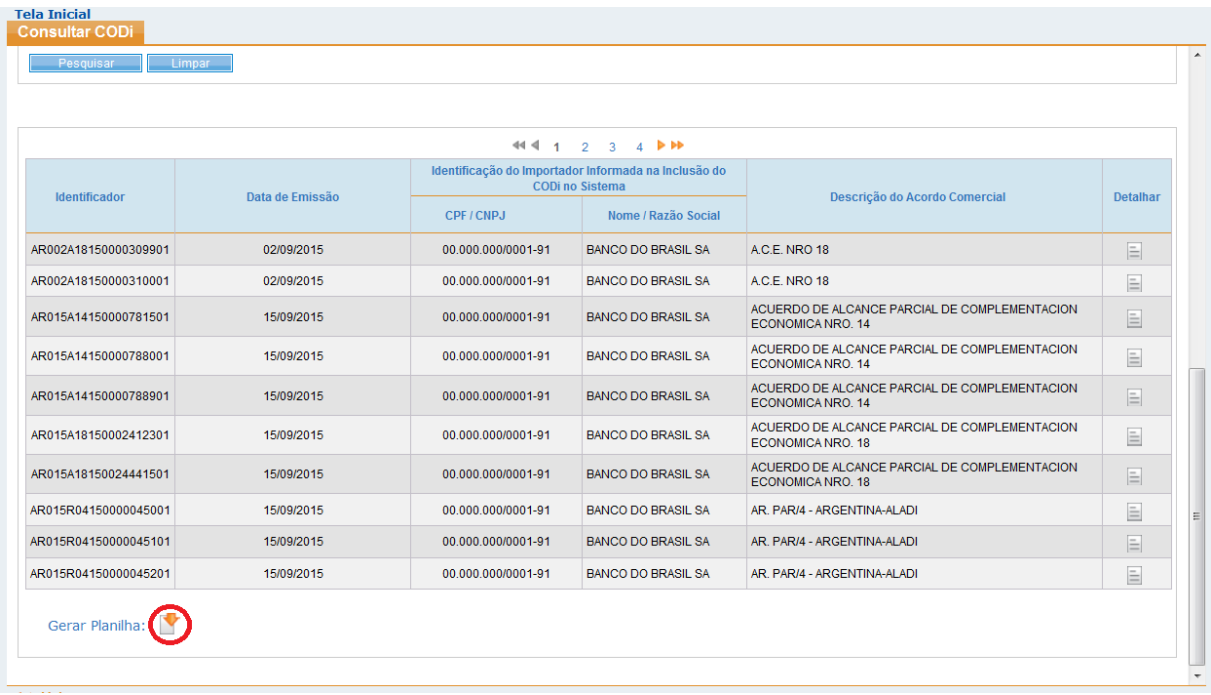

Dados extraídos para a planilha Excel

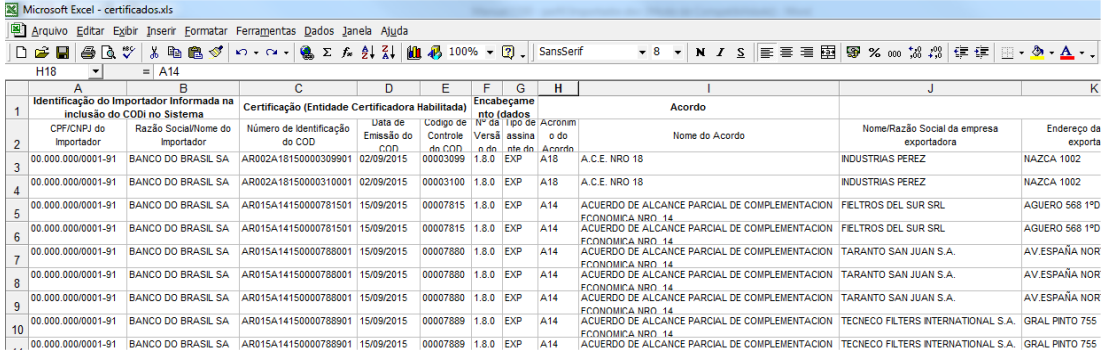